# Создание кластера vpos и виртуальной кассы на кассовом сервере

- [Создание кластера vpos](#page-0-0)
- [Создание дополнительного кластера vpos](#page-0-1)
- [Создание виртуальной кассы в кластере vpos](#page-0-2)
	- [Информация о статусе докер контейнеров с виртуальными кассами](#page-1-0)

## <span id="page-0-0"></span>Создание кластера vpos

Для создания кластера vpos необходимо:

- 1. Настроить кластер vpos в веб-интерфейсе кассового сервера. Подробнее об этом можно прочитать в разделе "[Кластер vpos](https://docs.artix.su/pages/viewpage.action?pageId=40469926#id--vpos)".
- 2. Запустить скрипт install\_docker\_engine.sh:

#### sudo su

curl http://update.artix.su/static/cs/install\_scripts/stable/docker\_env/install\_docker\_engine.sh -o /tmp/install\_docker\_engine.sh chmod +x /tmp/install\_docker\_engine.sh /tmp/install\_docker\_engine.sh

В процессе работы скрипта будет выполнена настройка сети для кластера vpos, будет запрошен ввод значений для следующих параметров:

• Наименование вашего докер сервера - название для создаваемого кластера vpos. Выбирается произвольно.

При вводе наименования докер сервера (названия кластера) использовать пробелы запрещено.G)

- **IP-адрес кассового сервера** необходимо указать IP-адрес машины, на которой установлен кассовый сервер.
- Логин для входа на кассовый сервер необходимо указать логин пользователя с правами администратора.
- Пароль для входа на кассовый сервер необходимо указать пароль пользователя с правами администратора.

После ввода значений будет создан кластер vpos.

### <span id="page-0-1"></span>Создание дополнительного кластера vpos

Для создания дополнительного кластера vpos необходимо:

- 1. Настроить кластер vpos в веб-интерфейсе кассового сервера. Подробнее об этом можно прочитать в разделе "[Кластер vpos](https://docs.artix.su/pages/viewpage.action?pageId=40469926#id--vpos)". В настройках необходимо изменить параметры:
	- "Подсеть для создания сети",
	- "Маска подсети для создания сети в формате CIDR".
- 2. Запустить скрипт register\_docker\_engine.sh

#### sudo su

curl http://update.artix.su/static/cs/install\_scripts/stable/docker\_env/register\_docker\_engine.sh -o /tmp/register\_docker\_engine.sh chmod +x /tmp/register\_docker\_engine.sh /tmp/register\_docker\_engine.sh

После ввода значений (см. подраздел "[Создание кластера vpos](#page-0-0)") будет создан дополнительный кластер vpos.

## <span id="page-0-2"></span>Создание виртуальной кассы в кластере vpos

Для создания виртуальной кассы в кластере vpos необходимо в веб-интерфейсе кассового сервера перейти к добавлению виртуальной кассы:

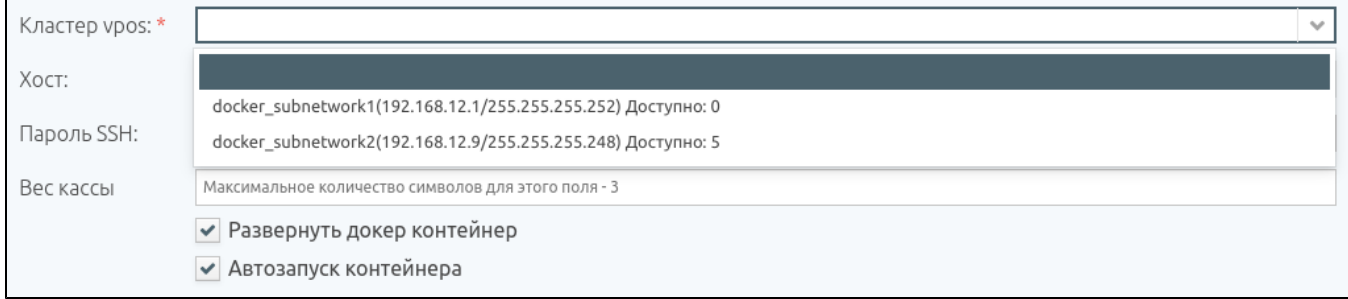

- 1. Установить флаг "Развернуть докер контейнер".
- 2. В поле "Кластер vpos" выбрать из выпадающего списка кластер vpos для создаваемой виртуальной кассы.
- 3. Заполнить все необходимые поля и сохранить изменения. Подробнее об этом можно прочитать в разделе "[Добавление виртуальной кассы"](https://docs.artix.su/pages/viewpage.action?pageId=40469509#id--).

В выбранном кластере vpos будет создана виртуальная касса, работающая внутри докер контейнера.

## <span id="page-1-0"></span>Информация о статусе докер контейнеров с виртуальными кассами

Проверить и изменить статус созданного докер контейнера для виртуальной кассы, работающей в кластере vpos, можно во вкладке просмотра информации об объекте:

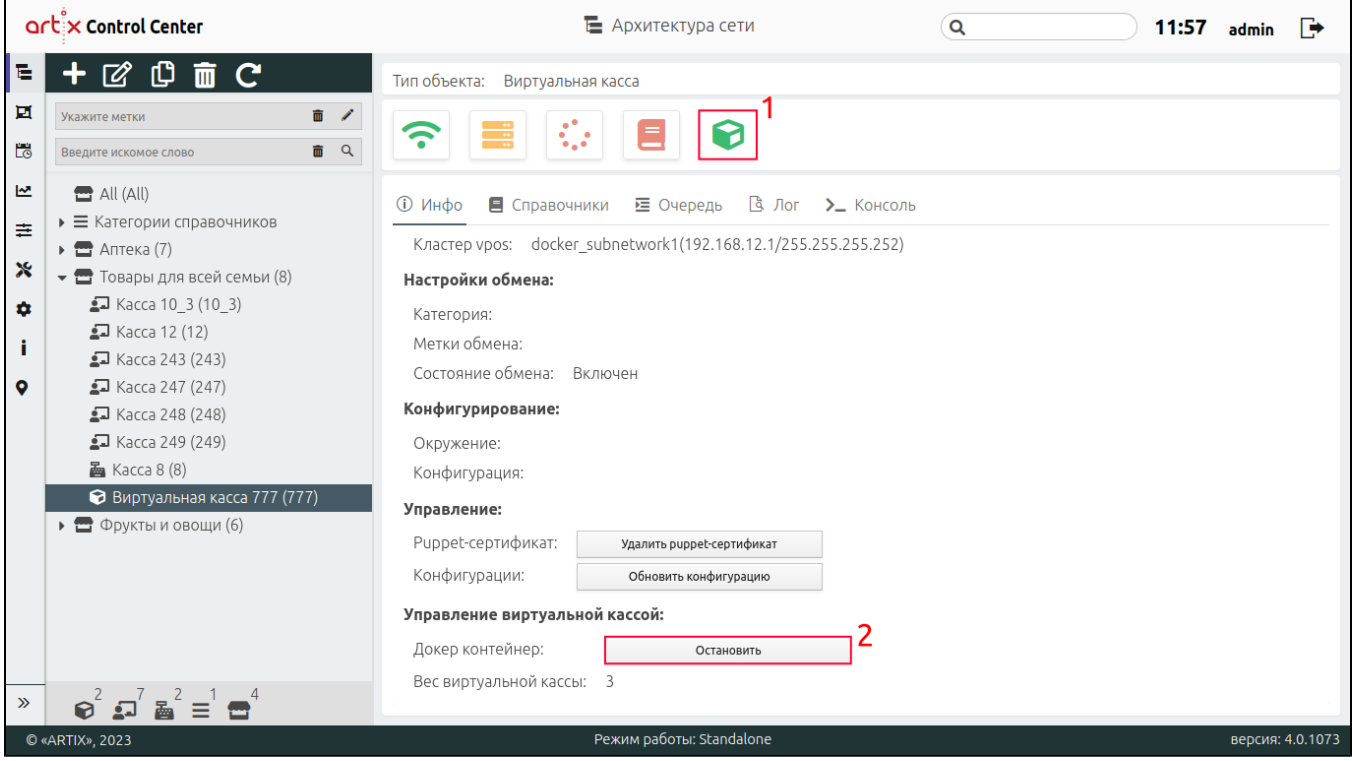

- 1. Для просмотра состояния докер контейнера необходимо навести на кнопку-индикатор, после этого всплывет дополнительная информация:
	- статус докер контейнера,
	- используемый объем оперативной памяти,
	- время проверки.

Кнопка-индикатор докер контейнера может иметь следующие статусы:

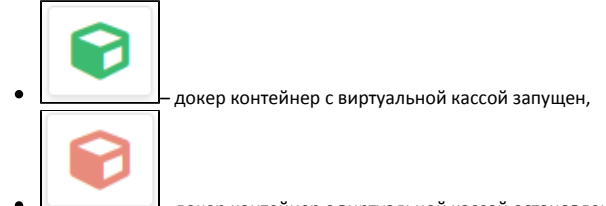

– докер контейнер с виртуальной кассой остановлен.

### 2. Для изменения статуса докер контейнера необходимо нажать кнопку:

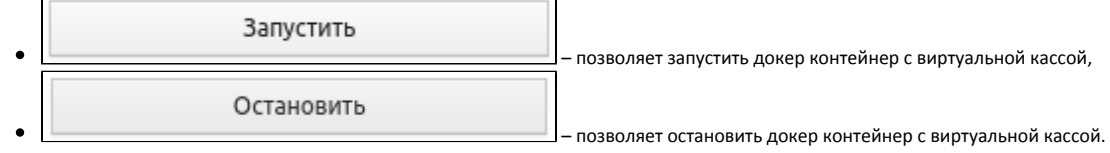

0 Аналогичные действия для списка магазинов с виртуальными кассами доступны в меню "Инструменты", пункт ["Управление vpos](https://docs.artix.su/pages/viewpage.action?pageId=121078231)".